# **HOW TO STEP BY STEP GUIDE FOR ONLINE NOMINATIONS**

Fellow shooters, here is a step by step guide with screenshots to help you through the process of online nominations, the process from start to finish should take less than 5 minutes. Please feel free to contact me (DANA) if you require further assistance with your nominations at

[secretary@asc.sydney](mailto:secretary@asc.sydney)

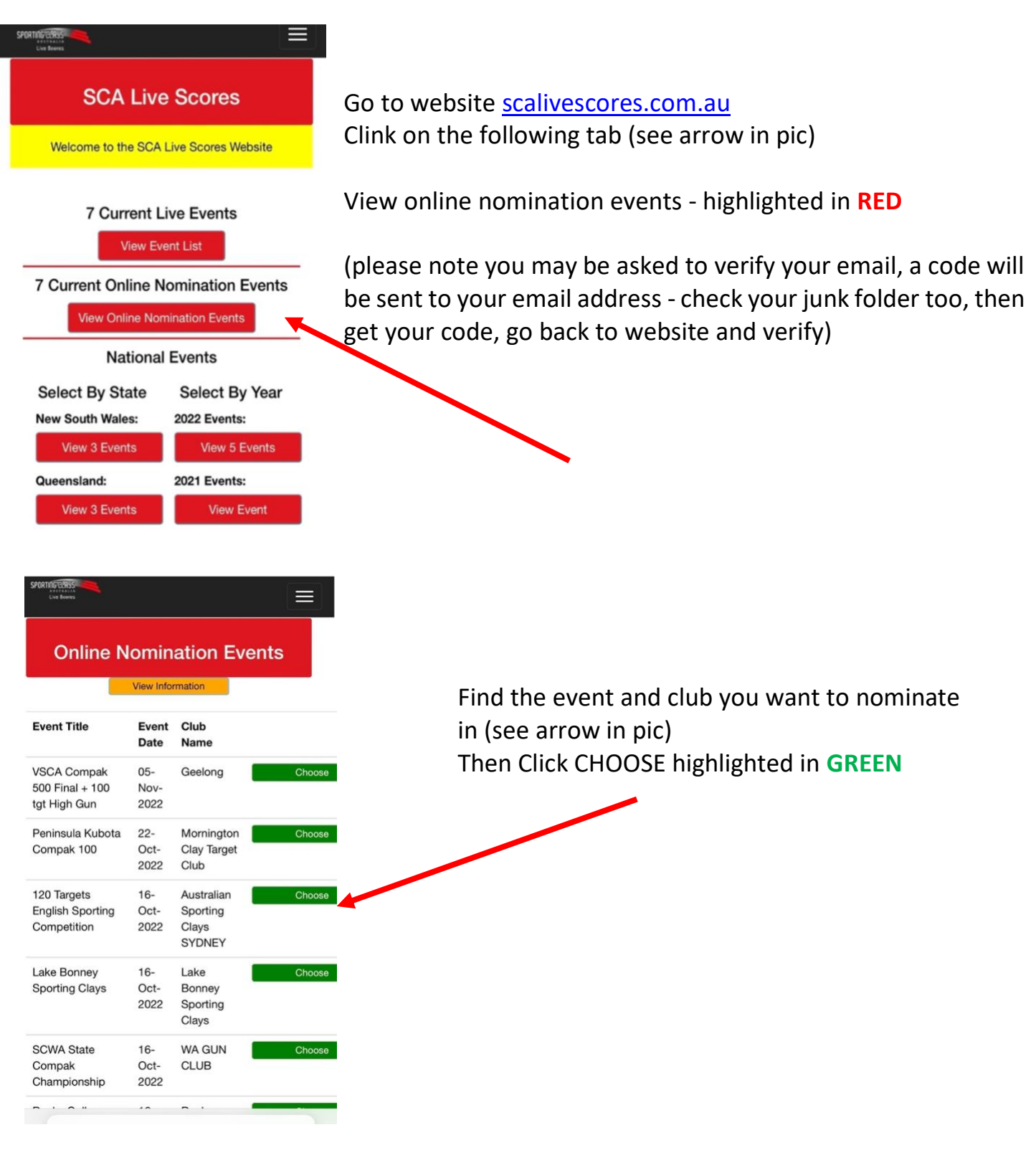

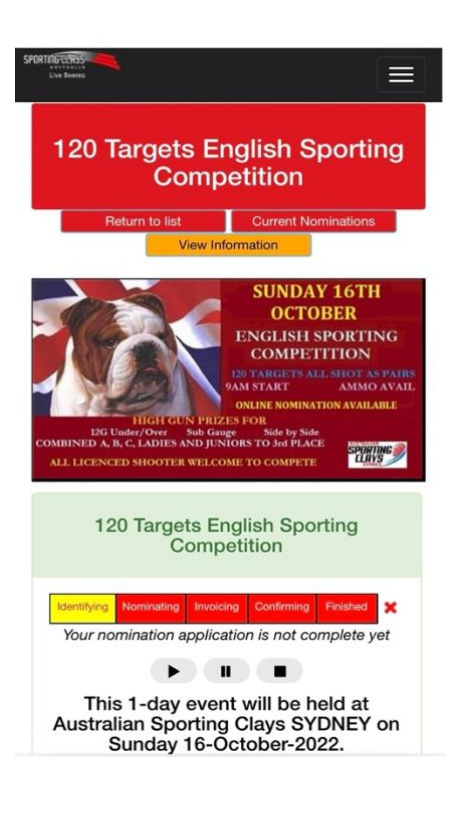

Your screen should now be open at the competition you want to nominate for

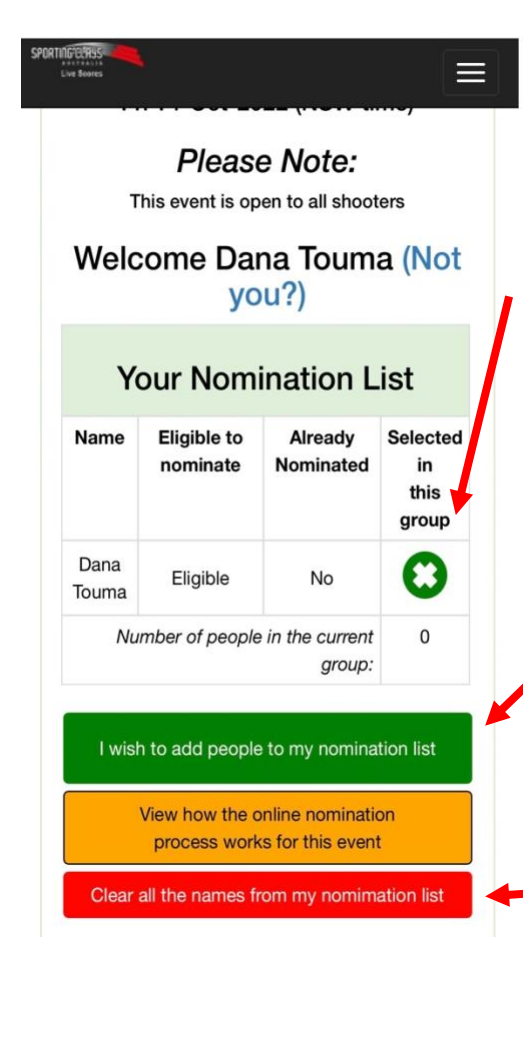

Scroll Down further and you will see the following on your screen

Please note the X highlighted in **GREEN** 

from my nominations list)

If you want that person to be nominated click on the X to change it to a tick $\checkmark$ 

Make sure a tick is selected for each person nominated Or an X if you are not nominating and paying for that person. Then move on to next guideline

> **BUT** If you wish to add another person to your nomination.

Click the box highlighted in **GREEN** (see arrow in

(Please note that if you have other listed shooters you do not wish to nominate, CLICK the **RED** bar - clear all the names

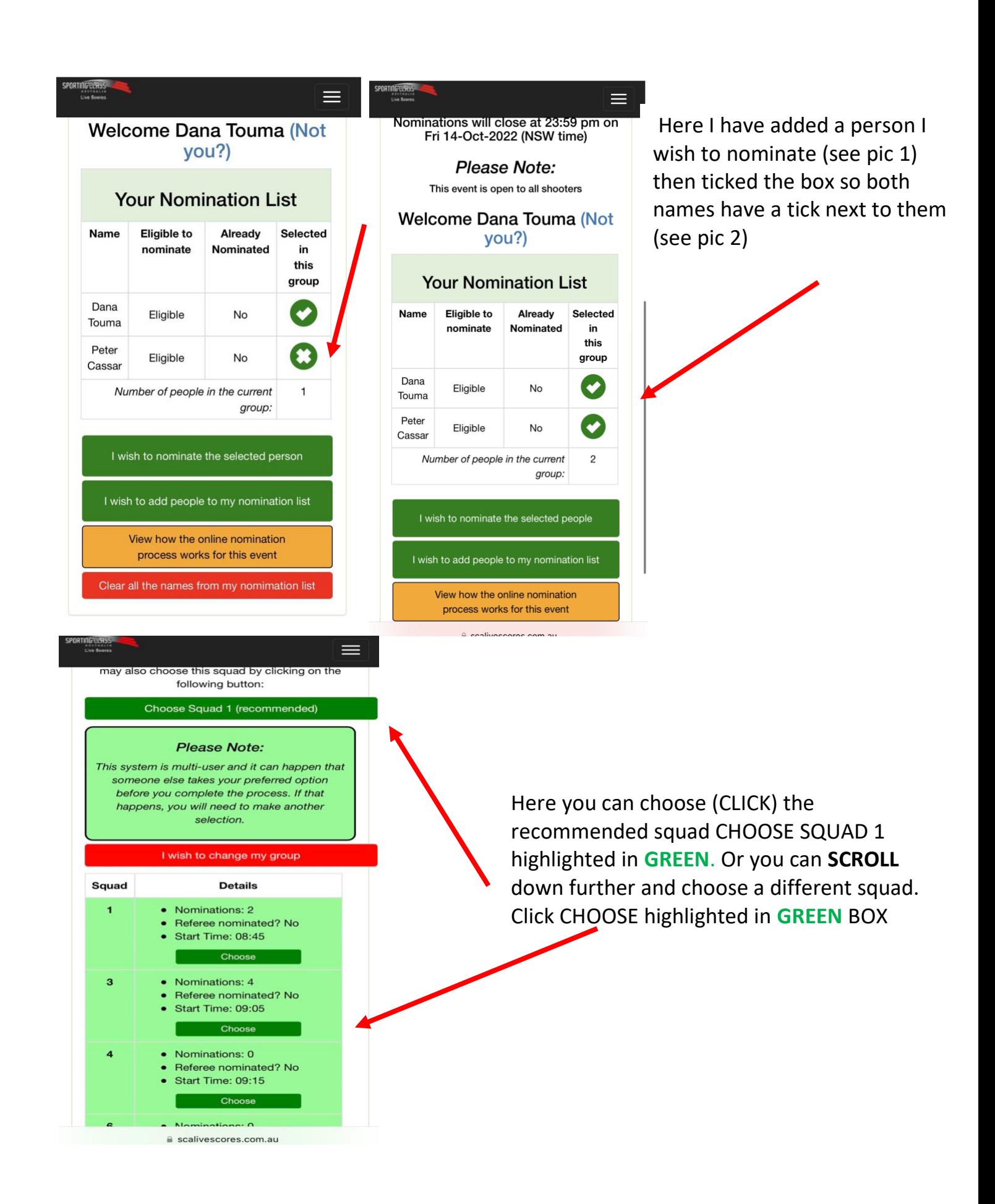

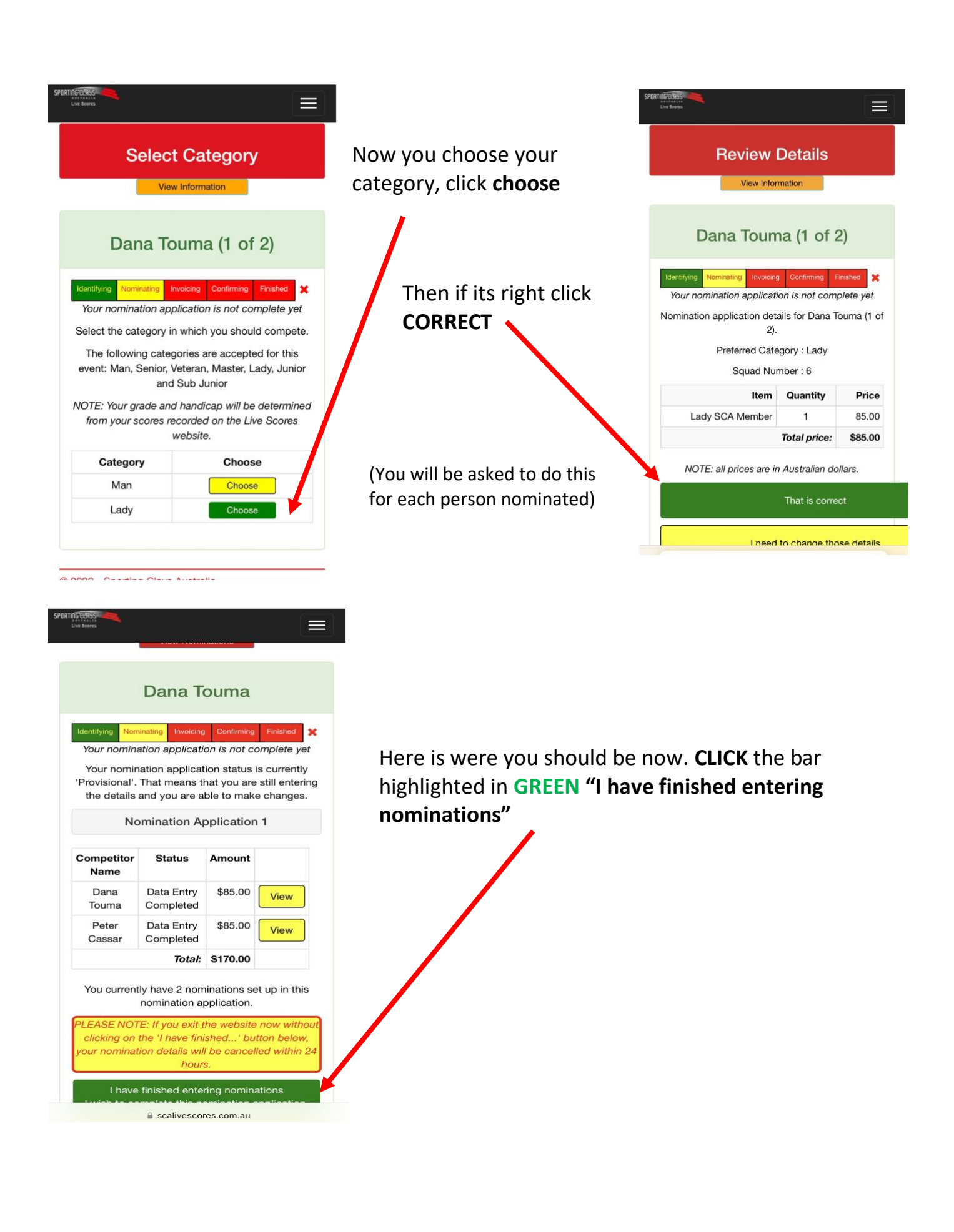

## **Terms And Conditions**

# **PLEASE NOTE**

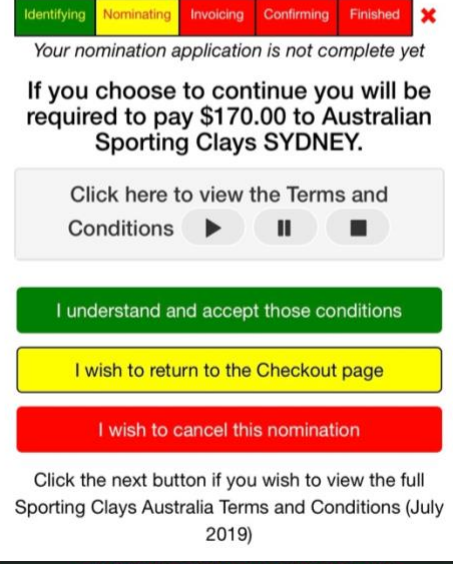

# **Credit/Debit Card Payment**

Identifying Nominating Confirming Finished Invoicing Your nomination application is not complete yet

### Pin Payments

Please enter your card details. The card details are processed securely on the Pin Payments system and are not held on the SCA Live Scores website.

When you click the "Submit" button, the amount \$170.00 will be charged to that card.

#### **Full name**

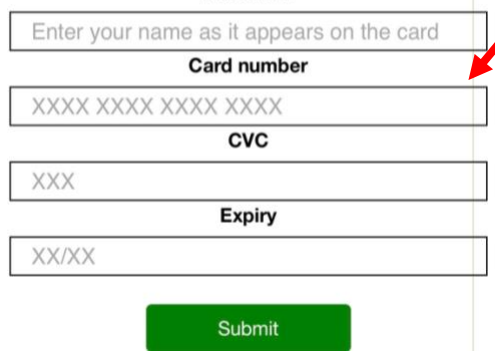

This BOX highlighted in **GREEN must** be clicked to continue - "**I understand and accept these conditions"**

We are at the final stage of your nominations. Payment must be made to complete your nominations, otherwise your nominations are cancelled automatically by the system. Enter Your payment details and hit Submit

Nomination is now complete and confirmation email will be sent